## **Changing Administrator Password**

The following instructions describe how to reset the Administrator's password.

To reset the Administrator's password

- 1. Stop Teamwork Server.
- 2. Open the folder storing the server projects. This location depends on your Teamwork Server version. For more information, read how to replace [the project folder.](https://docs.nomagic.com/display/TWS190/Importing+projects+and+users+from+earlier+versions+of+Teamwork+Server)
- 3. In the open folder, open the users.xml file for editing.
- 4. Delete all letters and numbers between the <password></password> tags:

```
<users savedwithversion="17.0.2 beta">
 <sub>user</sub></sub>
                                                                  Delete
              <login>Adm<mark>inistrator</login>//</mark><br><password><mark>1eda23758be9e36e5e0d2a6a87de584aaca0193f</mark></password>
```
- 5. Save any changes in the users.xml file.
- 6. Restart the Teamwork Server.

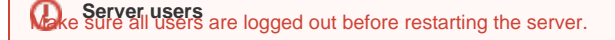

- 7. Login to the Teamwork Server using the default Administrator's account:
	- **Login name**: Administrator
	- **Password**: Administrator

 $\mathbf{t}$  prevent unauthorized access, we advise changing the default Administrator's password.

For more information on changing user passwords, see [Working with Server Projects.](#)

## **Related Pages:**

**B** Unknown macro: 'list-children'